# **Proxmox**

#### **Wie lege ich eine virtuelle Maschine unter Proxmox an?**

### **Inhaltsverzeichnis**

- Erklärung
- 1. ISO in Proxmox hochladen
- 2. Virtuelle Maschine erstellen

### **Erklärung**

Dieser Artikel beschreibt das Anlegen einer VM unter Proxmox.

### **1. ISO in Proxmox hochladen**

Standardmäßig wird ein Storage in Proxmox, zum Bereitstellen für ISO-Dateien für die Installation von virtuellen Maschinen, angelegt. Dieses ist unter dem Standardpfad /var/lib/vz angelegt.

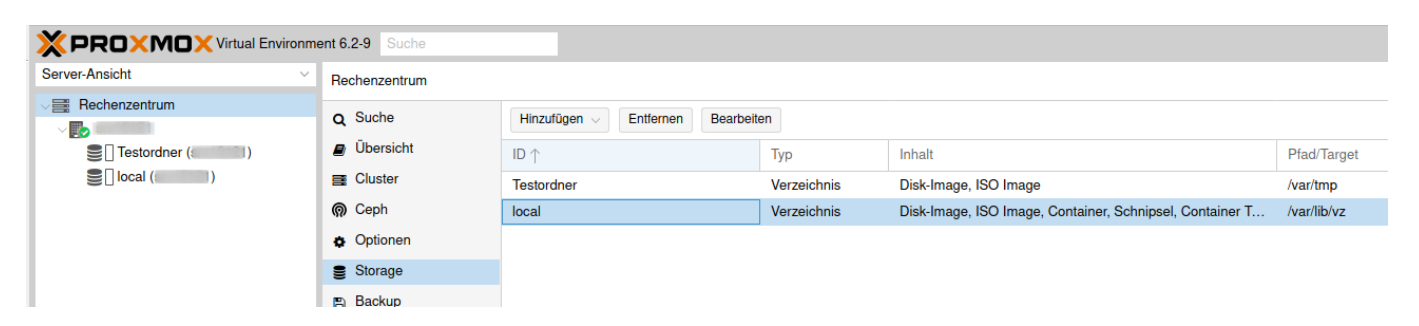

Um nun ein ISO hochzuladen, wird zum Storage navigiert. Im Anschluss kann das ISO über den Button "Hochladen" hochgeladen werden.

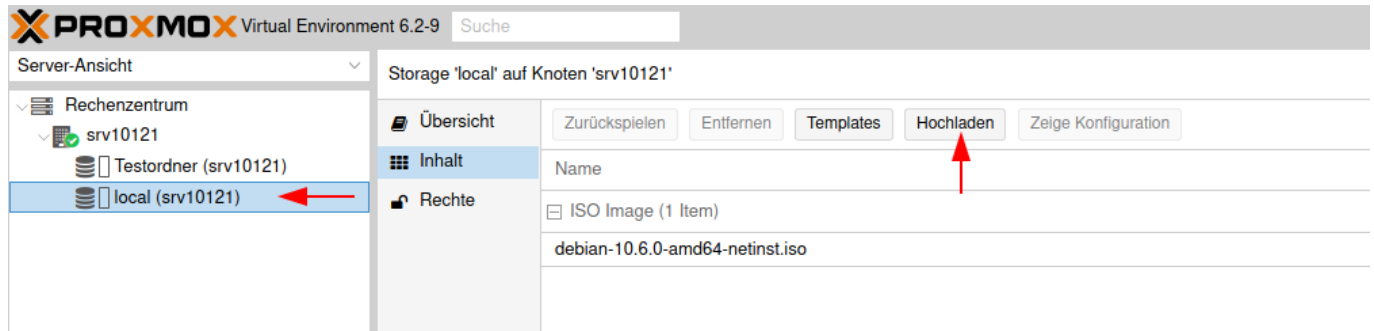

## **2. Virtuelle Maschine erstellen**

Nachdem die gewünschte ISO-Datei hochgeladen wurde, kann die virtuelle Maschine erzeugt werden. Zu beachten ist, dass die VM ID im Nachgang nicht geändert werden kann.

# **Proxmox**

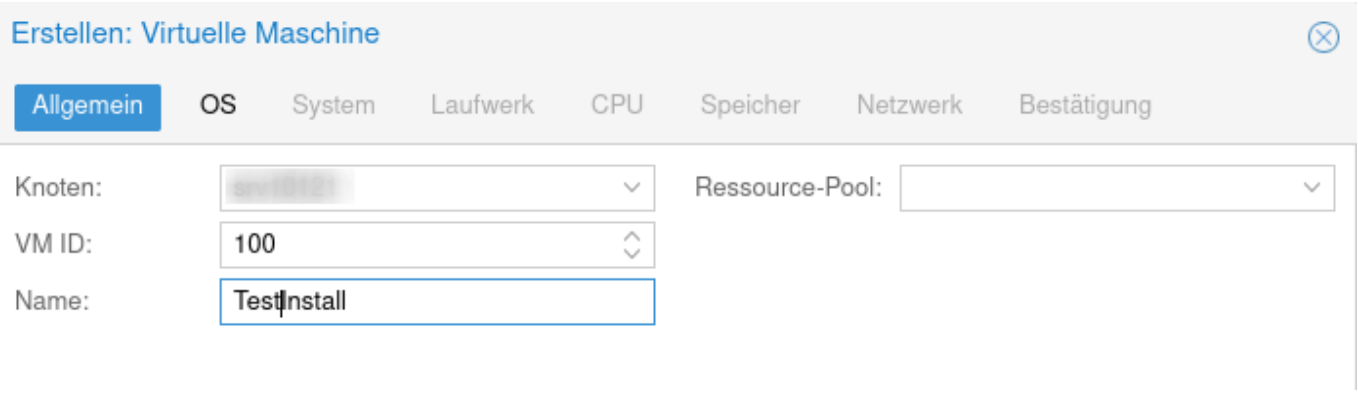

Nun wird das Installations-ISO ausgewählt, welches zuvor hochgeladen wurde.

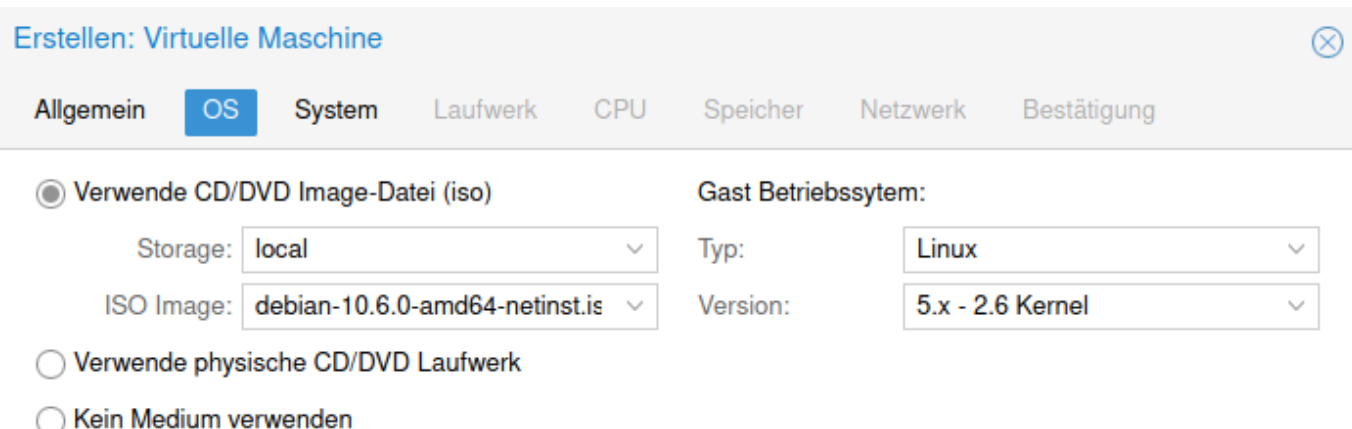

Die Einstellungen unter "System" können beim Standard belassen werden.

Im Anschluss wird das Laufwerk für die virtuelle Maschine eingerichtet. Hier wird das entsprechende Storage ausgewählt. In diesem Falle hier wurde ein Teststorage auf dem Hostsystem angelegt. Ebenfalls wird die Größe des Laufwerks und das Format angegeben.

Es gibt 3 verschiedene Formate:

- 1. Raw disk image (raw)
- 2. QEMU image format (qcow2)
- 3. VMWare Dateiformat (vmdk)

Für unser Beispiel belassen wir das Dateiformat beim Standard QEMU Format. Ebenfalls kann noch ein Cache eingerichtet werden, falls benötigt.

## **Proxmox**

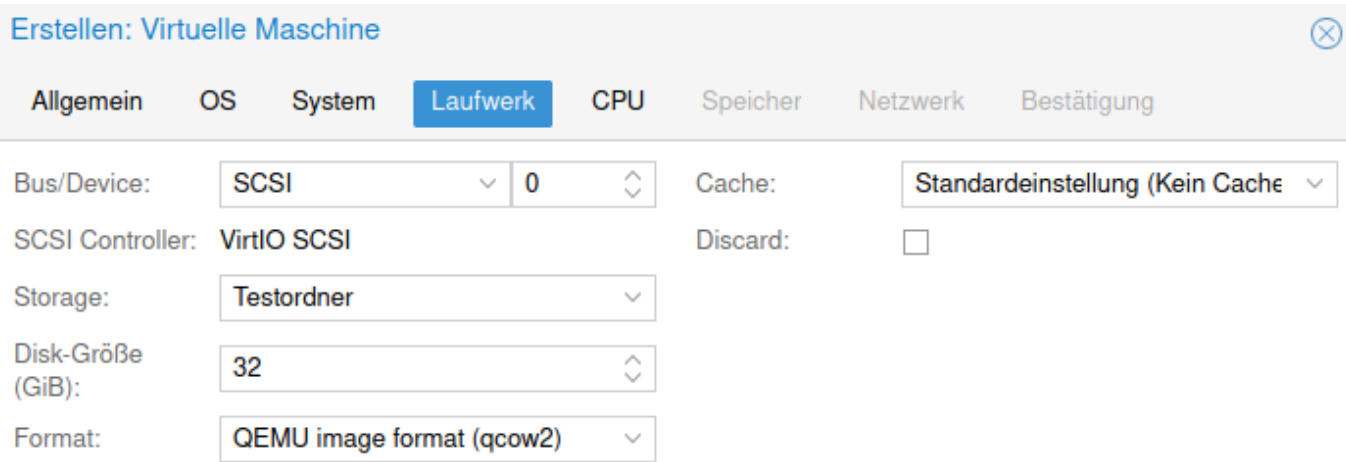

Im nächsten Schritt wird die CPU für die virtuelle Maschine Konfiguriert. Im Beispiel behalten wir die Standardeinstellung.

Anschließend wird die Größe des RAM eingestellt.

Zu Guter letzt wird das Netzwerk für die virtuelle Maschine eingerichtet. Hier verwenden wir die zuvor eingerichtete Bridge. Eine MAC-Adresse lassen wir hier automatisch generieren

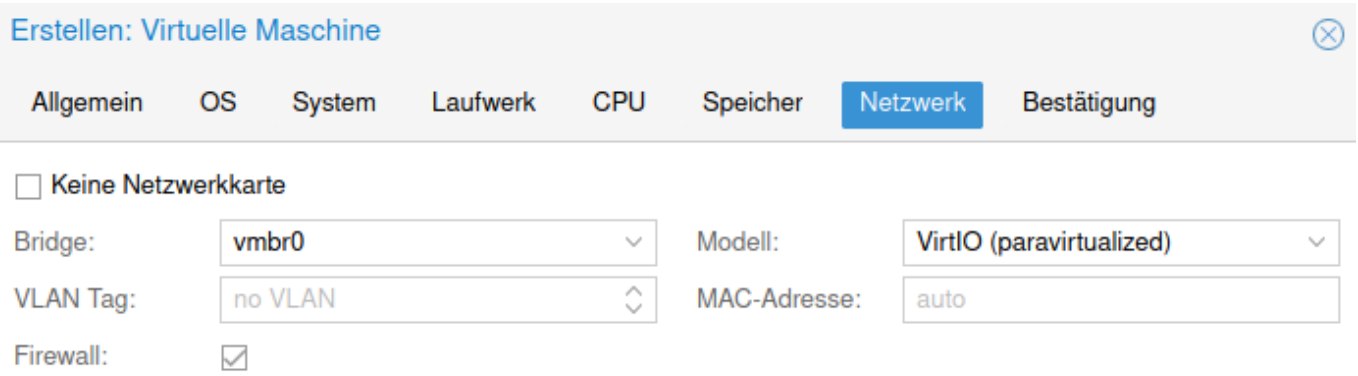

Nachdem alle Einstellungen getätigt wurden, werden die Angaben bestätigt und die virtuelle Maschine wird angelegt.

Eindeutige ID: #1536 Verfasser: Bettina Brauer Letzte Änderung: 2021-05-20 01:59